## <u>Procedure for Downloading the emails from Gmail account to CUTN email server</u>

1. Login into your Gmail account then Go to Mail Migration page do the following steps.

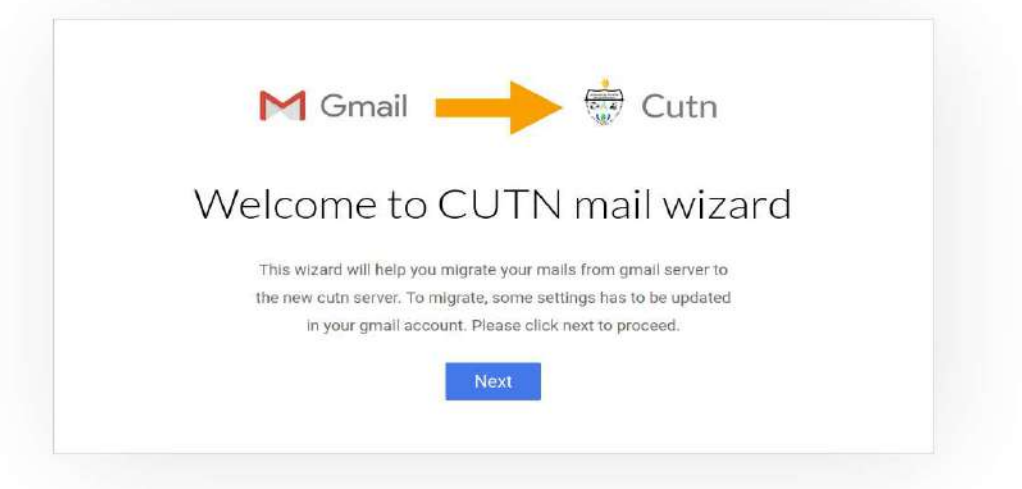

- 2. Click NEXT button.
- 3. To Change the following settings in your Gmail account

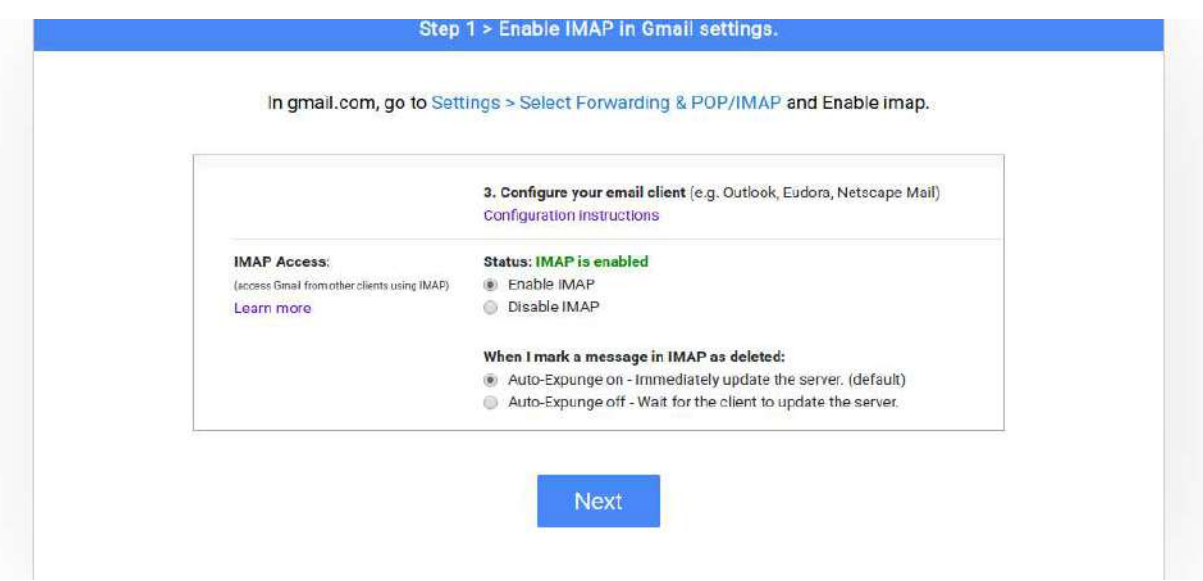

- 4. Click NEXT button.
- 5. Go to the My Account and Click Security pane. Click Enable access at myaccount.google.com/lesssecureapps on the less secure app then click NEXT button.

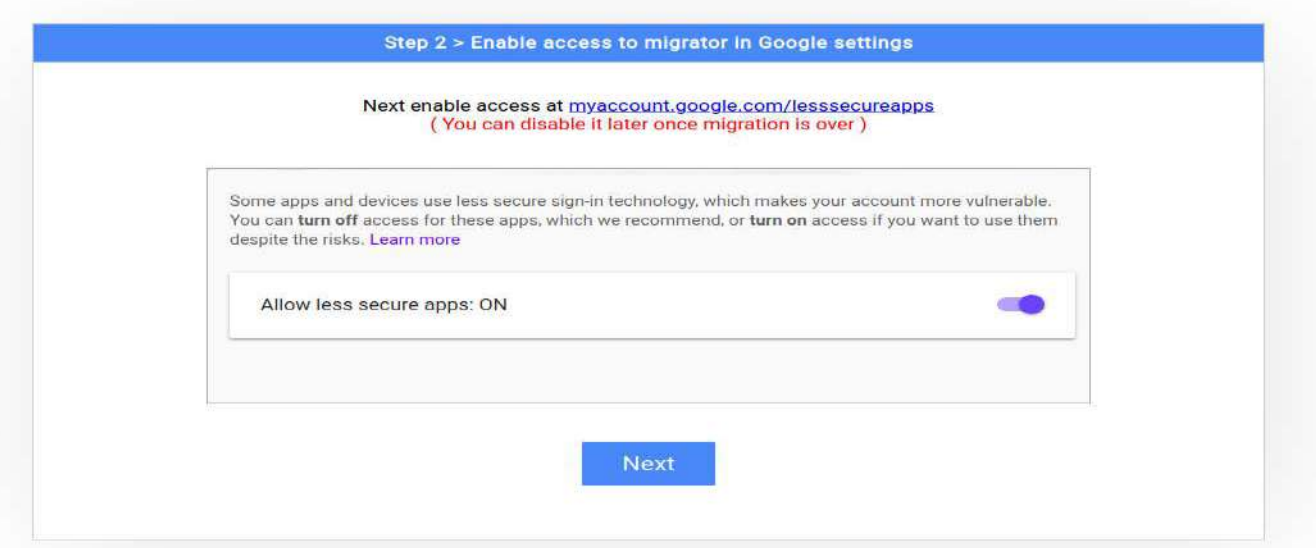

**6.** Enter your **Gmail Account user** then click Migrate button. id and password then enter CUTN email id and password

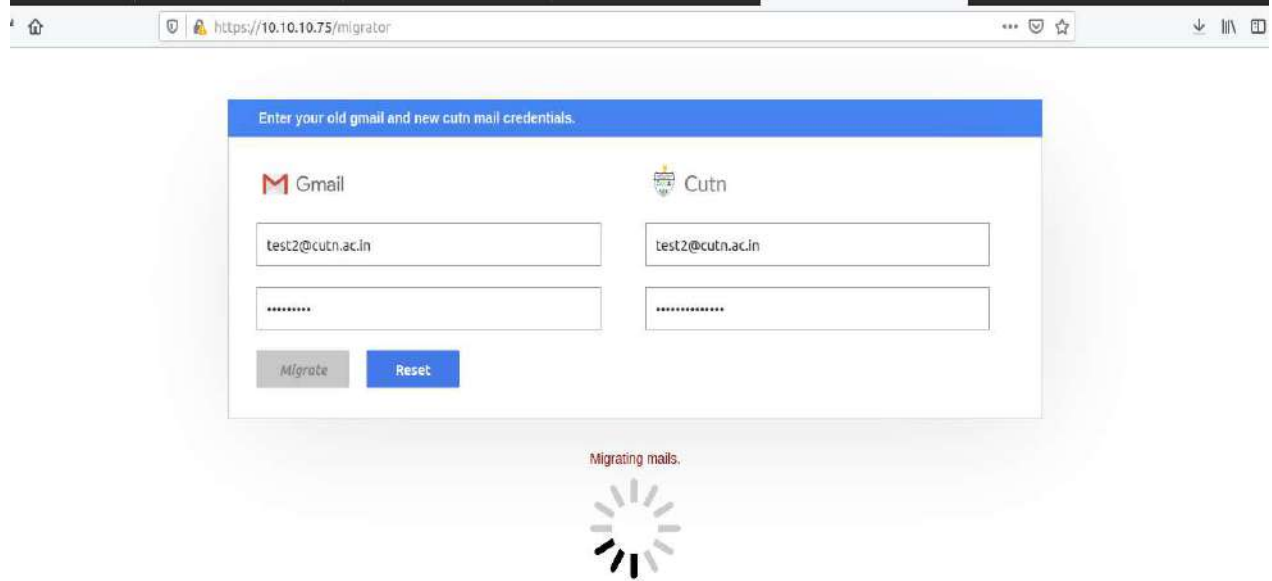

7. It will take few hours (depends on your email box size). After completion of migration, the message will be displayed as "Migrated successfully".

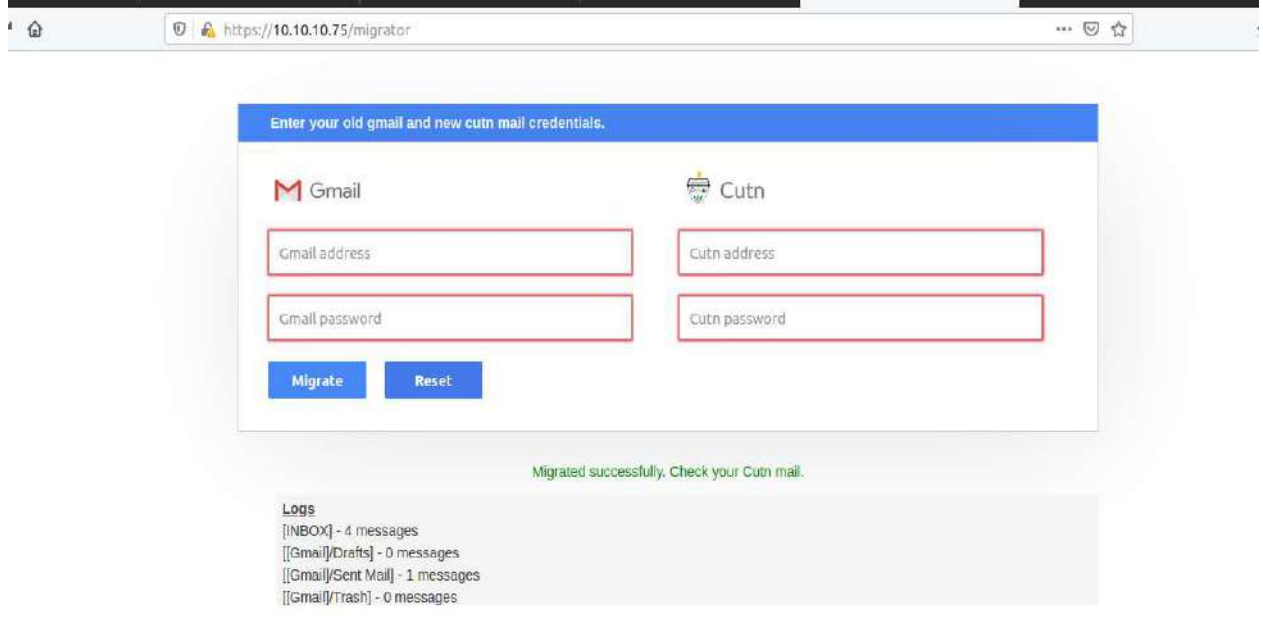

## \*\*\*\*\*\*\*\*\*\*\*\*\*\*\*\*\*\*\*\*\*\*\*\*\*\*\*\*

## THANK YOU

Kindly contact IT Service Desk Telephone: 04366-277290 Email: mailsupport@cutn.ac.in Desk, if you need any help in this regard.

. . .